# Konfigurieren eines Cisco VPN 500 Concentrator mit externer Authentifizierung für einen Microsoft Windows 2000 IAS RADIUS Server J

### Inhalt

[Einführung](#page-0-0) [Voraussetzungen](#page-0-1) [Anforderungen](#page-0-2) [Verwendete Komponenten](#page-0-3) [Konventionen](#page-1-0) [Konfiguration des Cisco VPN 5000 Concentrator](#page-1-1) [Konfigurieren des Microsoft Windows 2000 IAS RADIUS-Servers](#page-2-0) [Überprüfen des Ergebnisses](#page-8-0) [Konfigurieren des VPN-Clients](#page-9-0) [Concentrator-Protokolle](#page-11-0) [Fehlerbehebung](#page-11-1) [Zugehörige Informationen](#page-11-2)

## <span id="page-0-0"></span>**Einführung**

In diesem Dokument werden die Verfahren beschrieben, die zum Konfigurieren eines Cisco VPN 500 Concentrator mit externer Authentifizierung für einen Microsoft Windows 2000 Internet Authentication Server (IAS) mit RADIUS verwendet werden.

Hinweis: CHAP (Challenge Handshake Authentication Protocol) funktioniert nicht. Verwenden Sie ausschließlich das Password Authentication Protocol (PAP). Weitere Informationen finden Sie unter Cisco Bug ID [CSCdt96941](//www.cisco.com/cgi-bin/Support/Bugtool/onebug.pl?bugid=CSCdt96941) (nur [registrierte](//tools.cisco.com/RPF/register/register.do) Kunden).

### <span id="page-0-1"></span>Voraussetzungen

#### <span id="page-0-2"></span>Anforderungen

Für dieses Dokument bestehen keine speziellen Anforderungen.

#### <span id="page-0-3"></span>Verwendete Komponenten

Die Informationen in diesem Dokument basieren auf dieser Softwareversion:

• Cisco VPN 5000 Concentrator Software Version 6.0.16.0001

Die Informationen in diesem Dokument wurden von den Geräten in einer bestimmten

Laborumgebung erstellt. Alle in diesem Dokument verwendeten Geräte haben mit einer leeren (Standard-)Konfiguration begonnen. Wenn Ihr Netzwerk in Betrieb ist, stellen Sie sicher, dass Sie die potenziellen Auswirkungen eines Befehls verstehen.

#### <span id="page-1-0"></span>Konventionen

Weitere Informationen zu Dokumentkonventionen finden Sie in den [Cisco Technical Tips](//www.cisco.com/en/US/tech/tk801/tk36/technologies_tech_note09186a0080121ac5.shtml) [Conventions.](//www.cisco.com/en/US/tech/tk801/tk36/technologies_tech_note09186a0080121ac5.shtml)

## <span id="page-1-1"></span>Konfiguration des Cisco VPN 5000 Concentrator

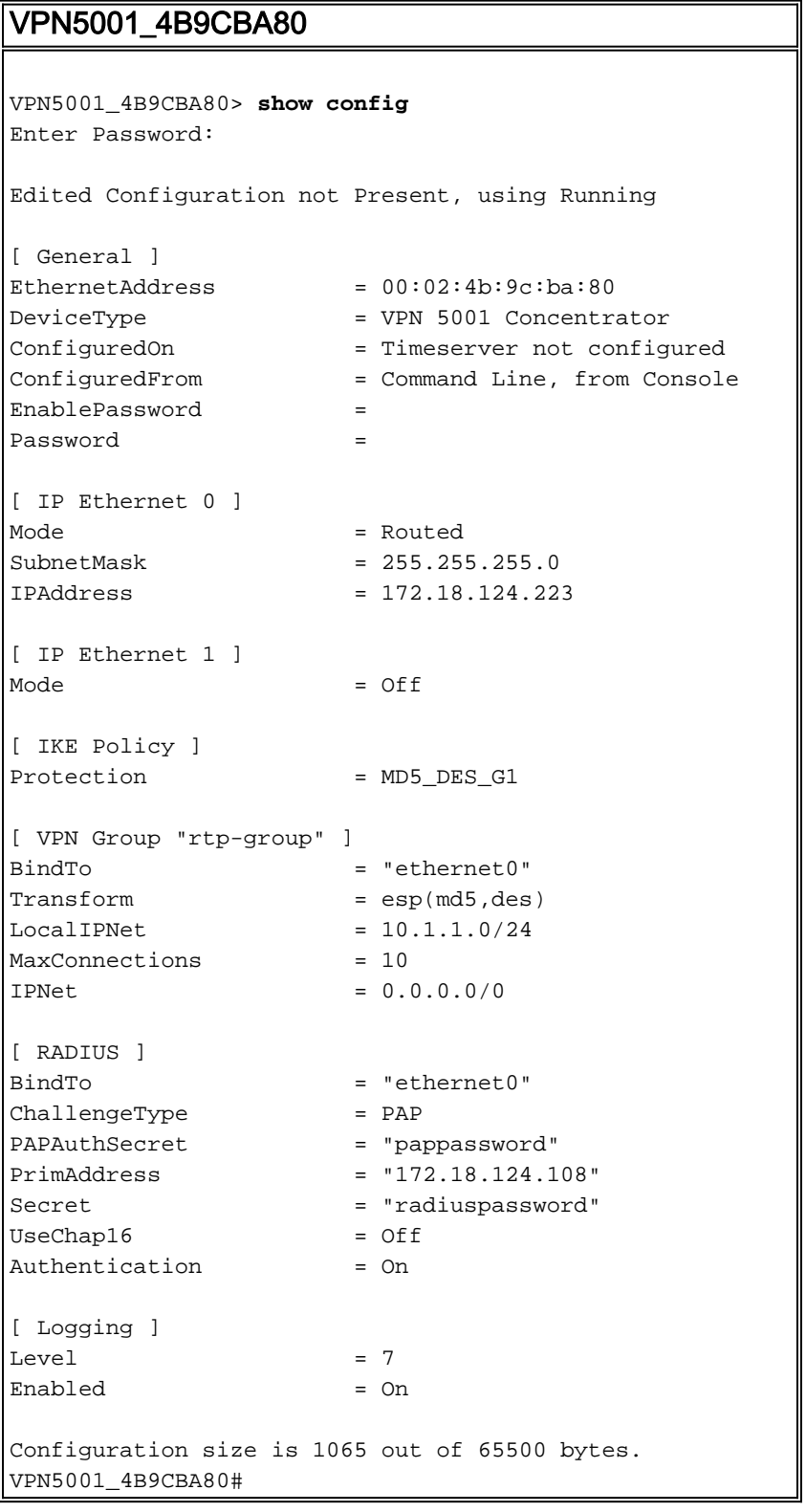

### <span id="page-2-0"></span>Konfigurieren des Microsoft Windows 2000 IAS RADIUS-Servers

Diese Schritte führen Sie durch eine einfache RADIUS-Serverkonfiguration in Microsoft Windows 2000 IAS.

1. Wählen Sie unter den Microsoft Windows 2000 IAS-Eigenschaften Clients aus, und erstellen Sie einen neuen Client.In diesem Beispiel wird ein Eintrag mit dem Namen VPN5000 erstellt. Die IP-Adresse des Cisco VPN 500 Concentrator lautet 172.18.124.223. Wählen Sie im Dropdown-Feld Client-Anbieter die Option Cisco aus. Der gemeinsam genutzte geheime Schlüssel ist der geheime Schlüssel im [ RADIUS] Abschnitt der VPN Concentrator-

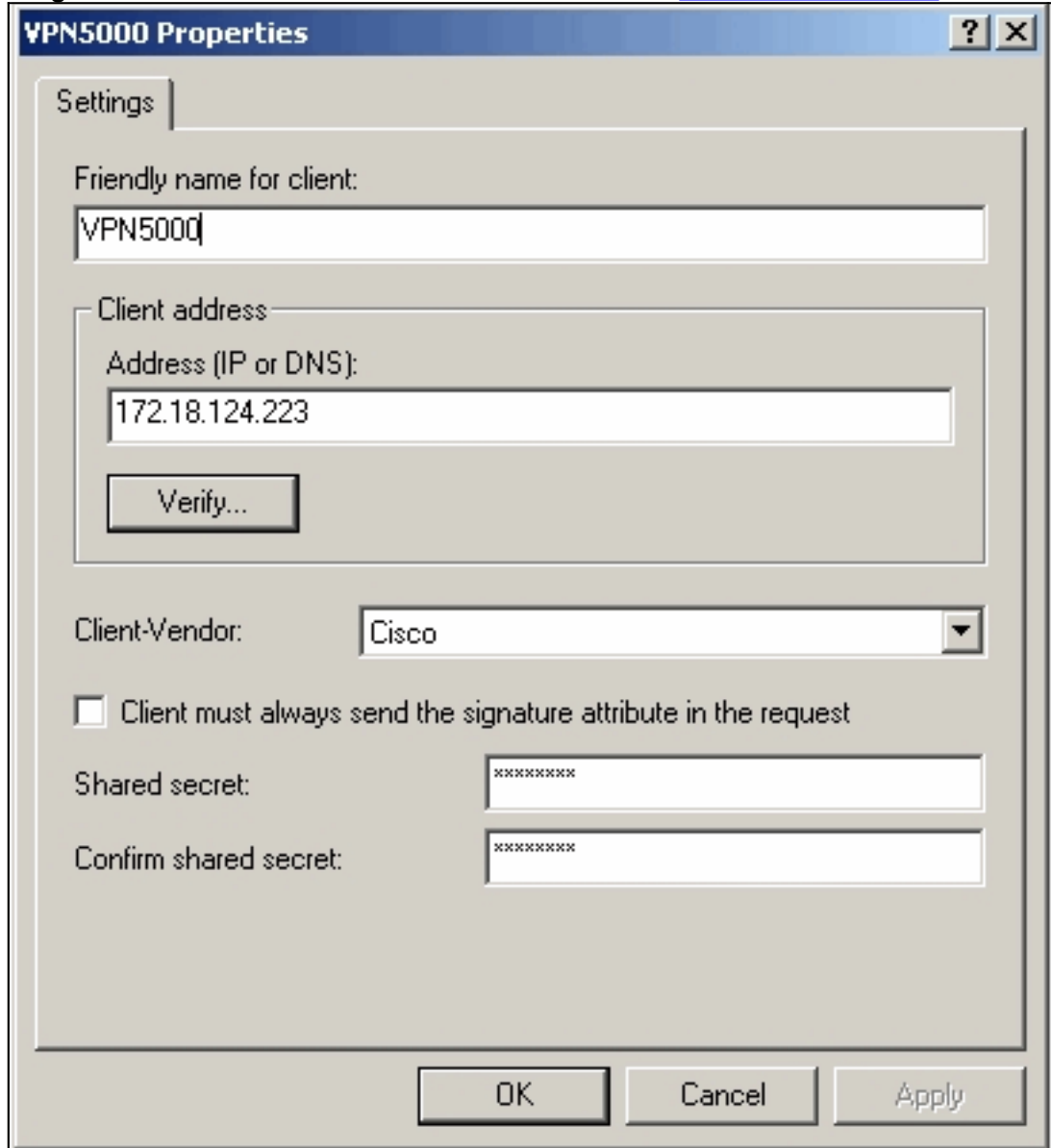

Konfiguration.

Wählen Sie unter den Eigenschaften der Remote-Zugriffsrichtlinie im Abschnitt "Wenn ein 2.Benutzer die Bedingungen erfüllt" die Option Remotezugriffsberechtigung erteilen aus, und klicken Sie dann auf Profil

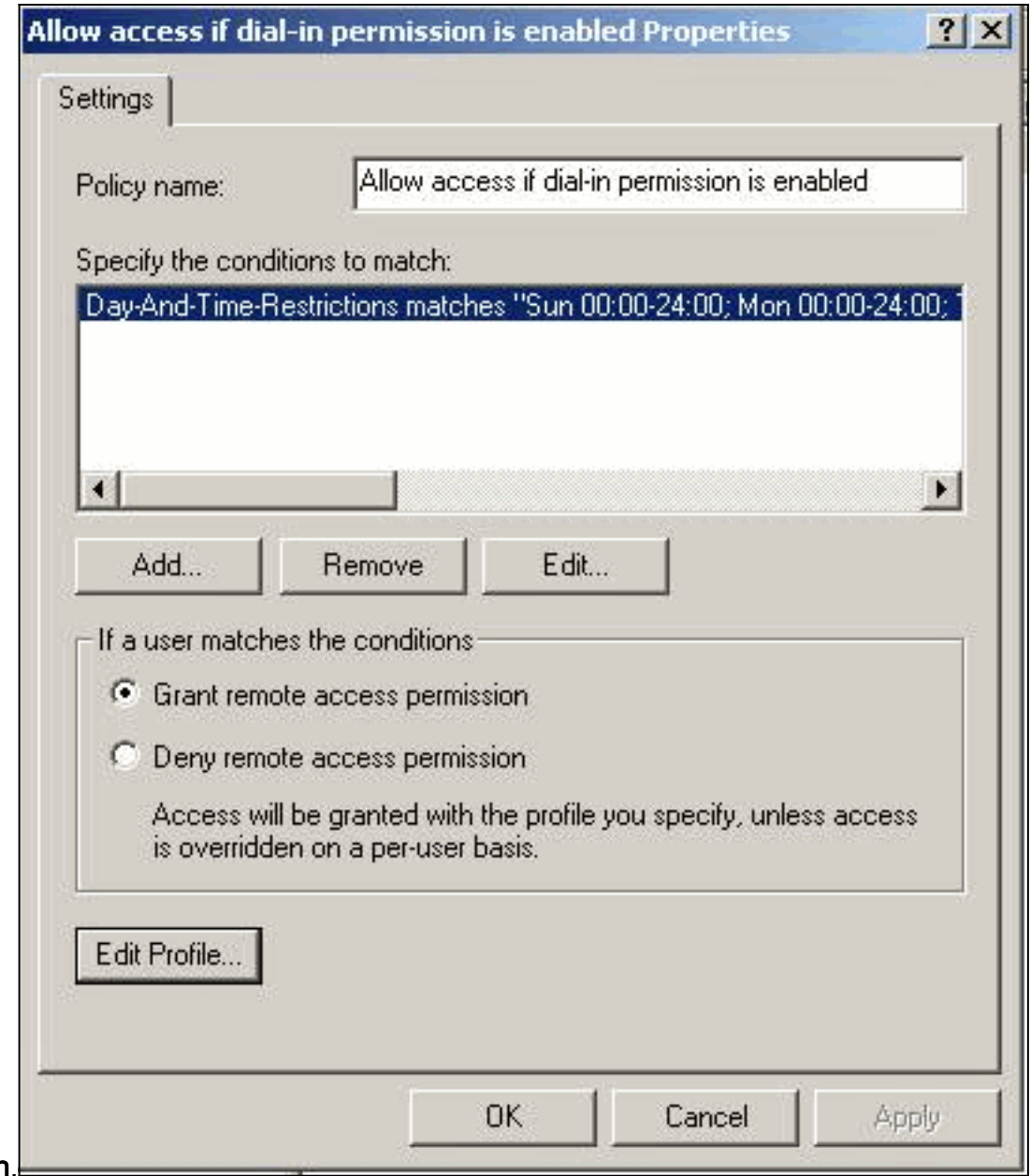

- bearbeiten. 3. Klicken Sie auf die Registerkarte Authentifizierung, und stellen Sie sicher, dass nur
- unverschlüsselte Authentifizierung (PAP, SPAP) ausgewählt

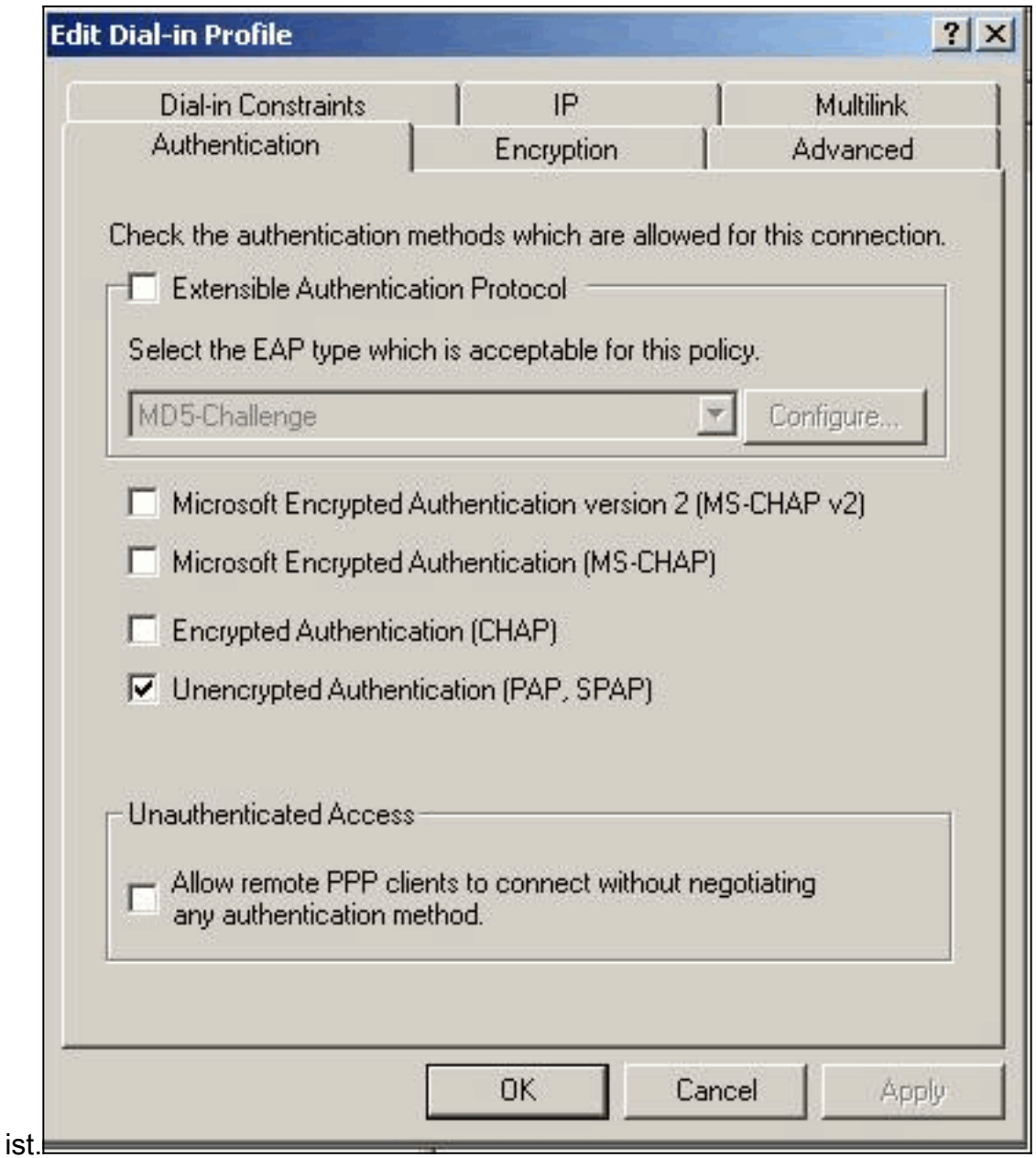

4. Wählen Sie die Registerkarte Erweitert aus, klicken Sie auf **Hinzufügen**, und wählen Sie Anbieterspezifisch aus.

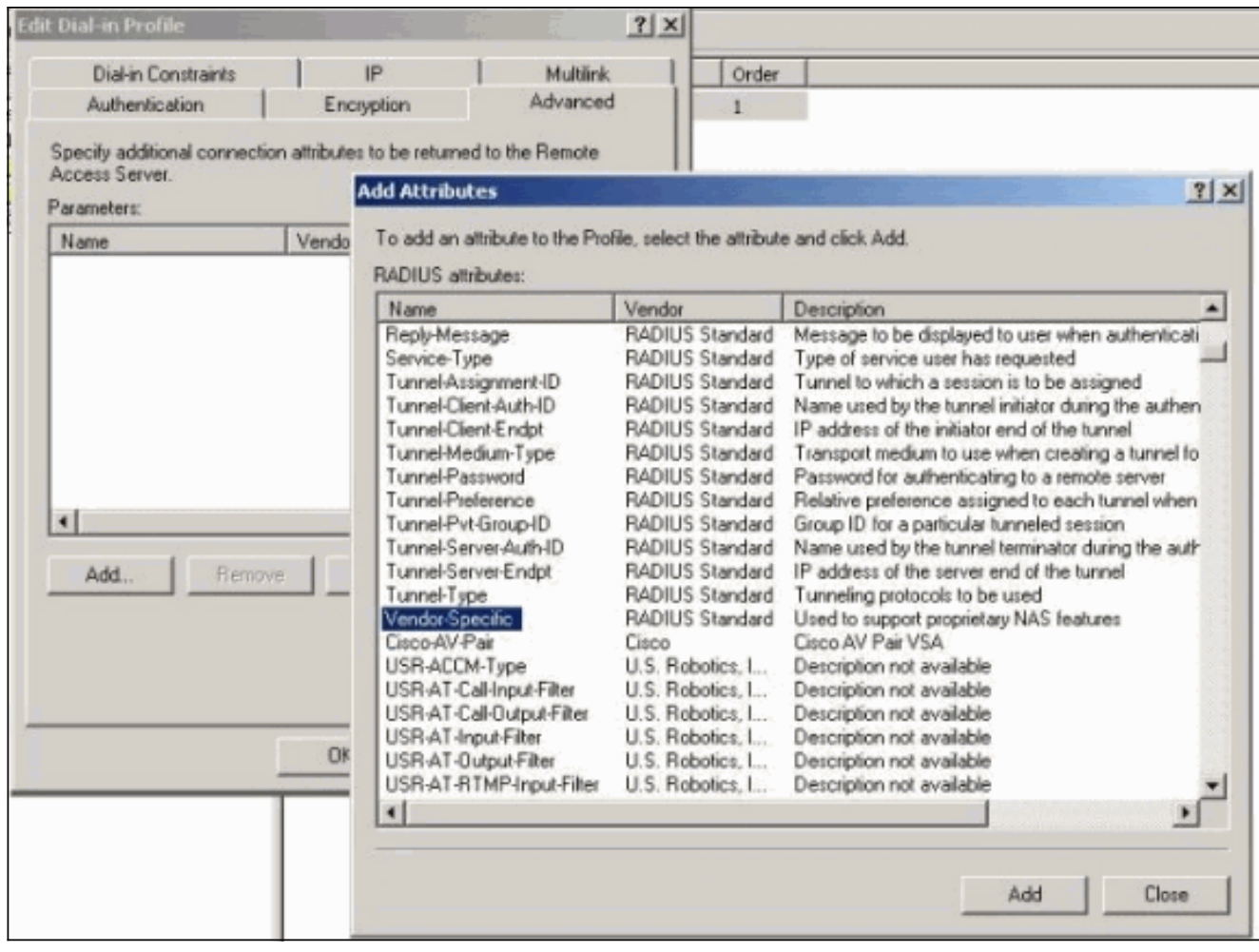

5. Klicken Sie im Dialogfeld Mehrwertige Attributinformationen für das anbieterspezifische Attribut auf Hinzufügen, um zum Dialogfeld Herstellerspezifische Attributinformationen zu gelangen. Wählen Sie Anbietercode eingeben und geben Sie 255 in das angrenzende Feld ein. Wählen Sie anschließend Ja aus. Es entspricht und klickt auf Attribut konfigurieren.

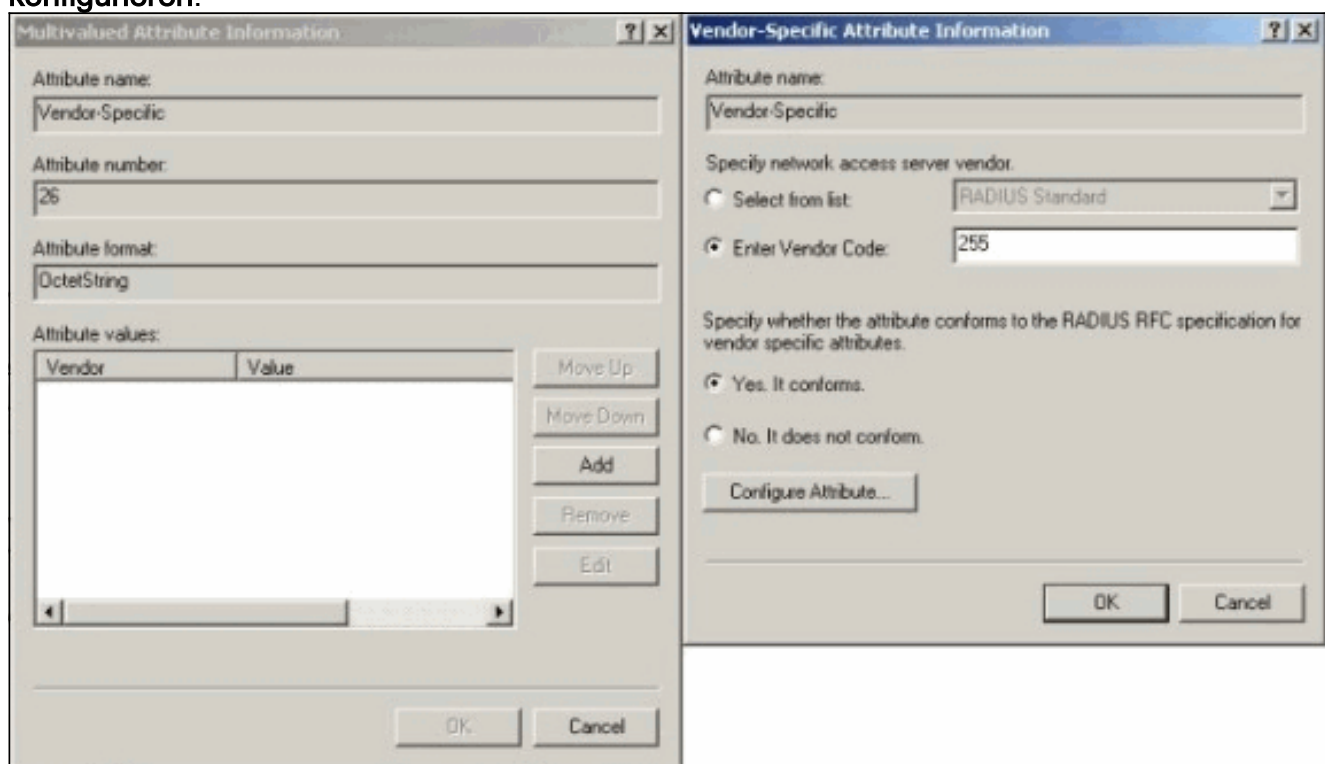

6. Geben Sie im Dialogfeld Configure VSA (RFC-konform) (VSA konfigurieren) **4** für die vom Anbieter zugewiesene Attributnummer ein, geben Sie String für das Attributformat ein, und geben Sie rtp-group (Name der VPN-Gruppe im Cisco VPN 5000 Concentrator) für den Attributwert ein. Klicken Sie auf OK, und wiederholen Sie Schritt

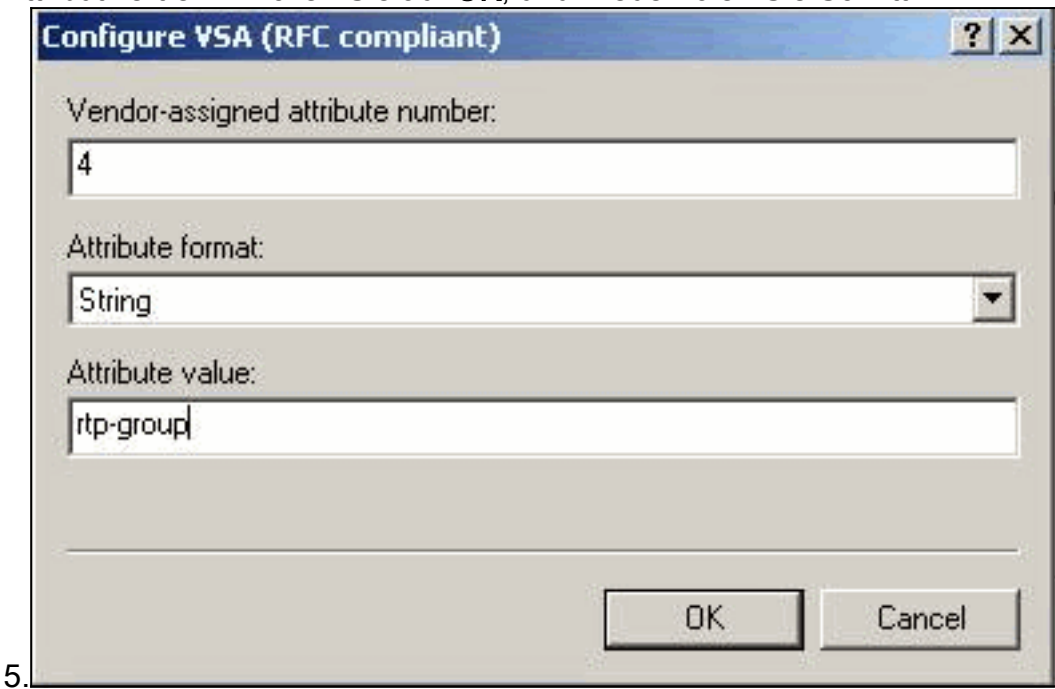

Geben Sie im Dialogfeld Configure VSA (RFC-kompatibel) (VSA konfigurieren) (RFC-7. kompatibel) 4 für die vom Anbieter zugewiesene Attributnummer ein, geben Sie String für das Attributformat ein, und geben Sie cisco123 (den Client Shared geheim) für den Attributwert ein. Klicken Sie auf

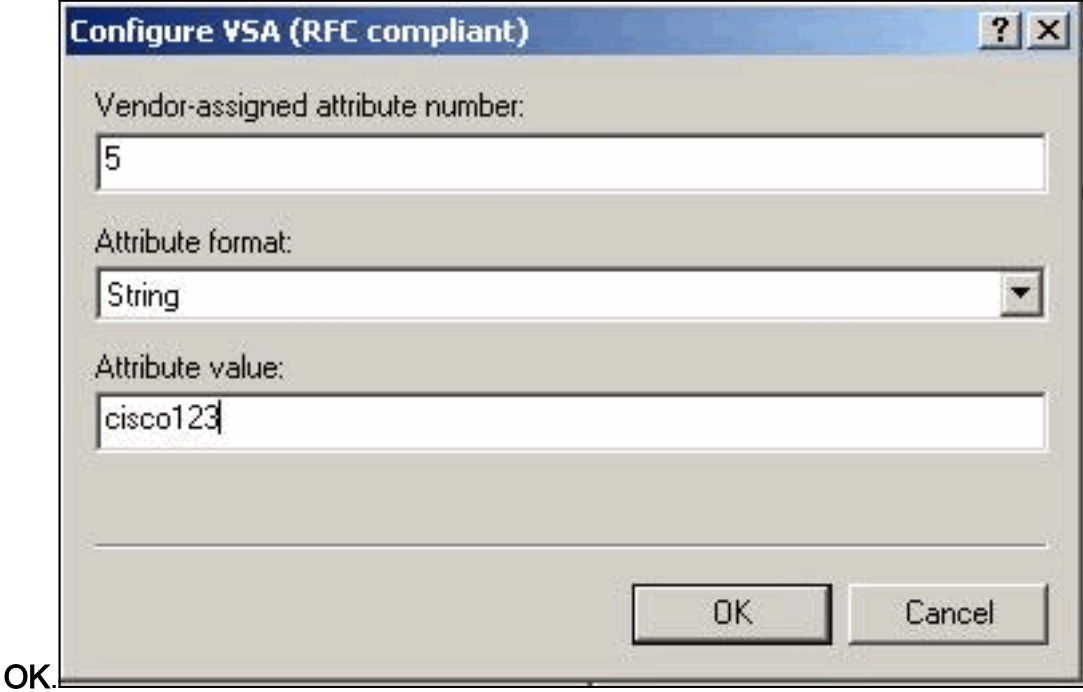

8. Sie sehen, dass das anbieterspezifische Attribut zwei Werte enthält (Gruppen- und VPN-

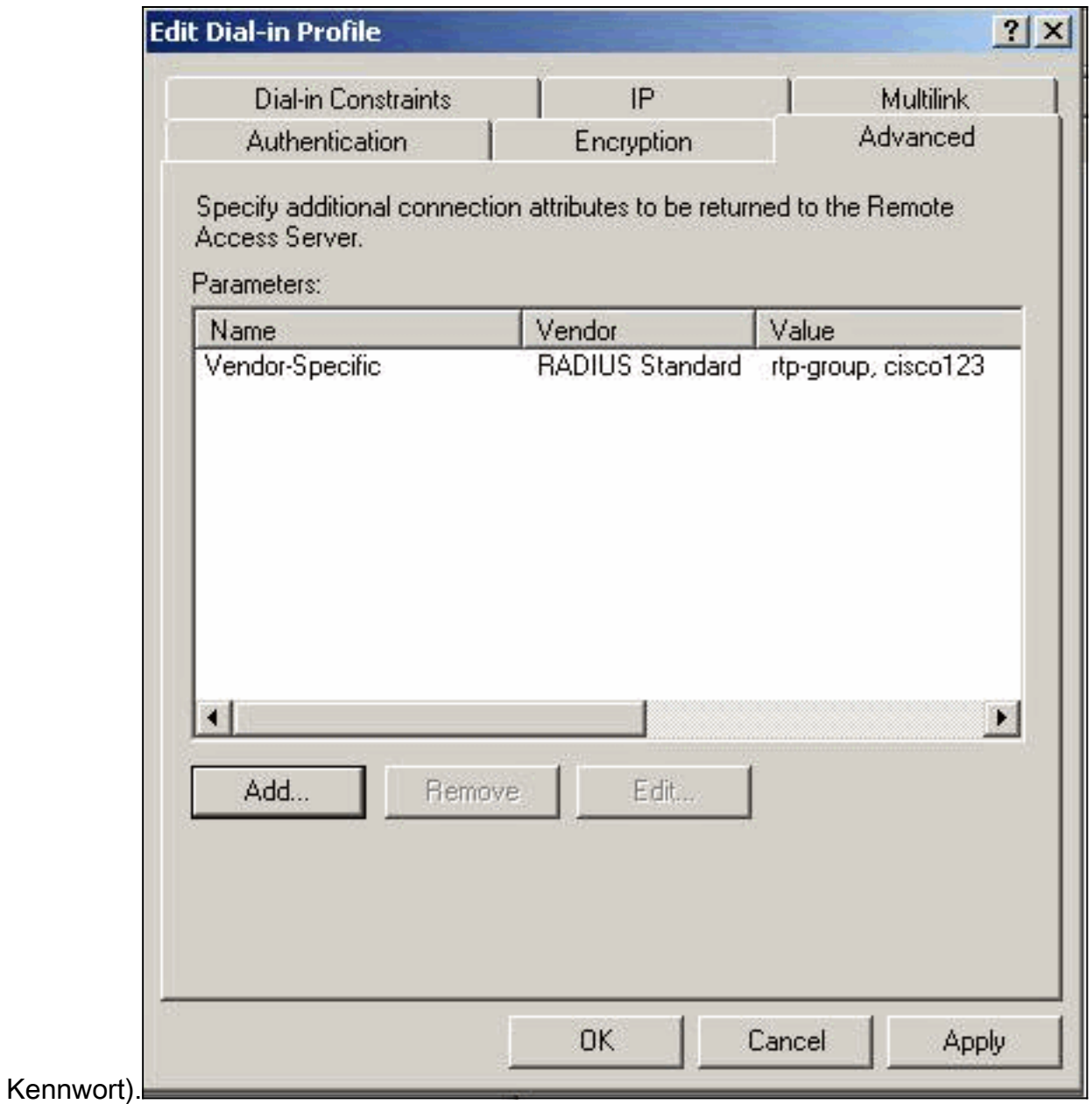

9. Klicken Sie unter den Benutzereigenschaften auf die Registerkarte Einwählen, und stellen Sie sicher, dass die Option Zugriffssteuerung über Remote-Zugriffsrichtlinie ausgewählt

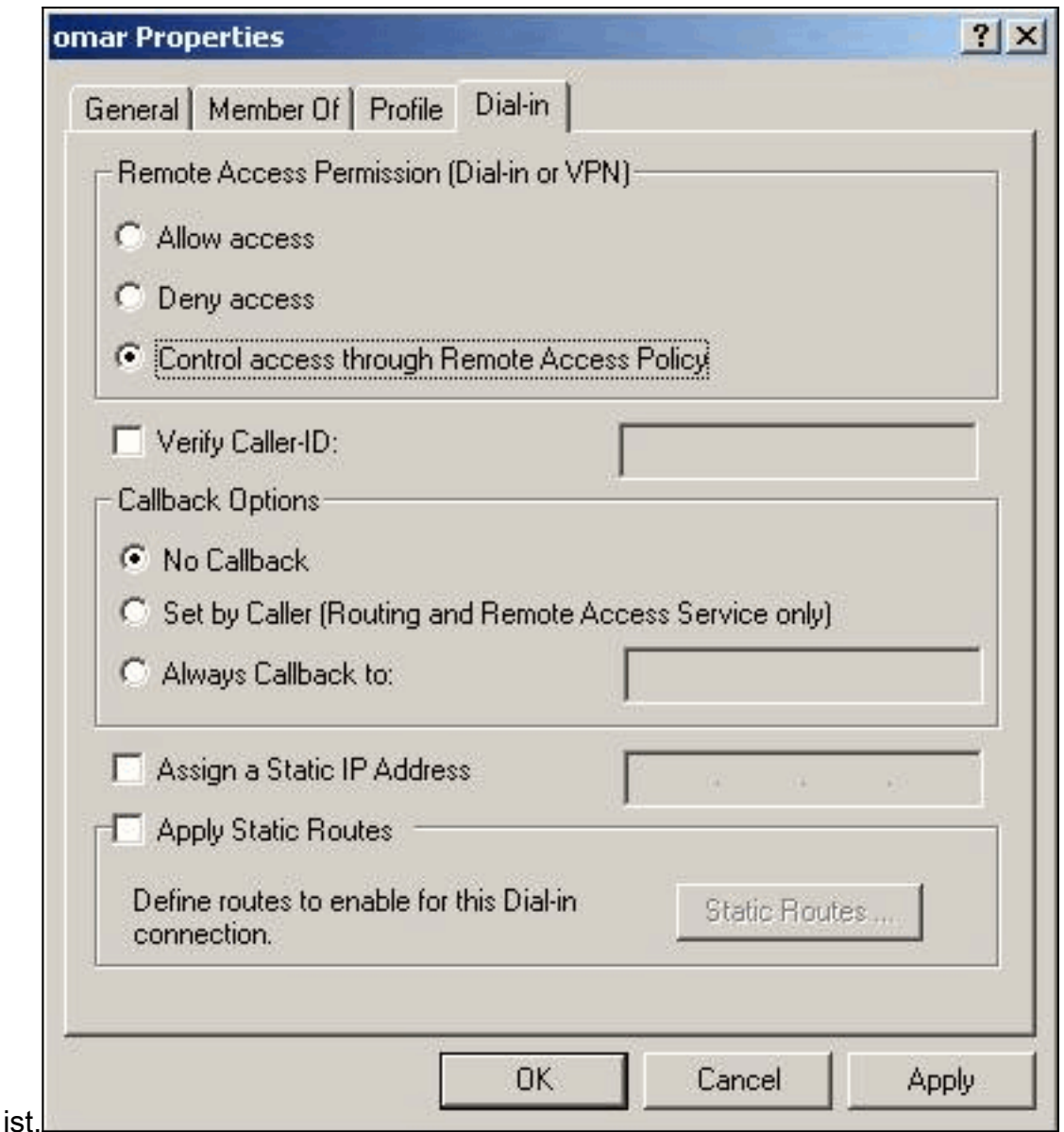

#### <span id="page-8-0"></span>Überprüfen des Ergebnisses

Dieser Abschnitt enthält Informationen, die Sie verwenden können, um zu überprüfen, ob Ihre Konfiguration ordnungsgemäß funktioniert.

Bestimmte show-Befehle werden vom [Output Interpreter Tool](https://www.cisco.com/cgi-bin/Support/OutputInterpreter/home.pl) unterstützt (nur [registrierte](//tools.cisco.com/RPF/register/register.do) Kunden), mit dem Sie eine Analyse der show-Befehlsausgabe anzeigen können.

- show radius statistics Zeigt Paketstatistiken für die Kommunikation zwischen dem VPN Concentrator und dem im RADIUS-Abschnitt identifizierten RADIUS-Standardserver an.
- show radius config Zeigt die aktuellen Einstellungen für RADIUS-Parameter an.

Dies ist die Ausgabe des Befehls show radius statistics.

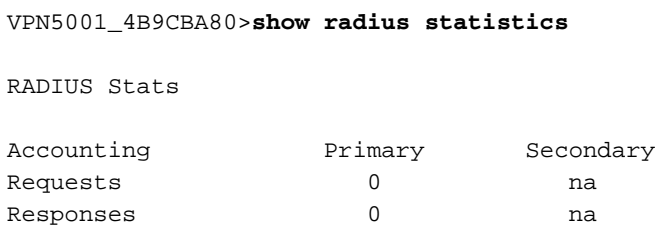

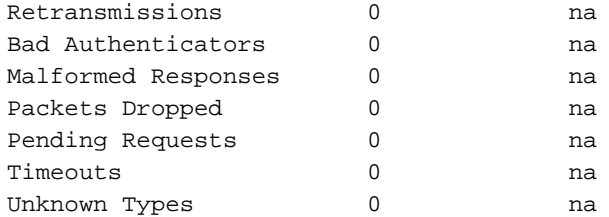

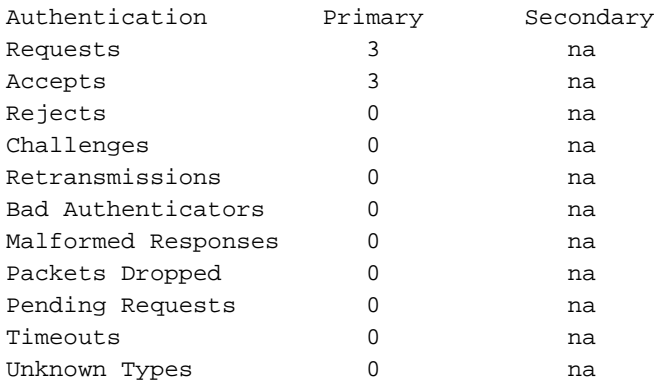

VPN5001\_4B9CBA80>

#### Dies ist die Ausgabe des Befehls show radius config.

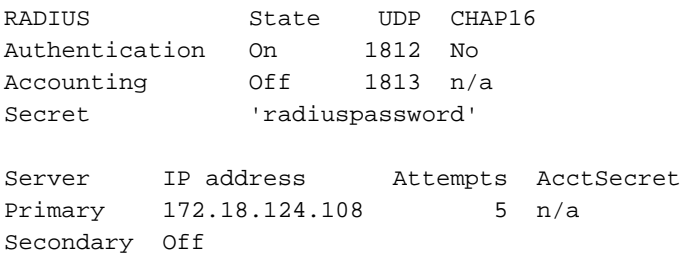

#### <span id="page-9-0"></span>Konfigurieren des VPN-Clients

Dieses Verfahren führt Sie durch die Konfiguration des VPN-Clients.

Wählen Sie im Dialogfeld VPN-Client die Registerkarte Konfiguration aus. Geben Sie 1.anschließend im Dialogfeld VPN Client-Prompt for Secret (VPN-Client-Aufforderung zur Geheimhaltung) den gemeinsamen geheimen Schlüssel unter dem VPN-Server ein. Der gemeinsame geheime Schlüssel des VPN-Clients ist der Wert, der für das VPN-Kennwort des Attributs 5 im VPN-Konzentrator eingegeben

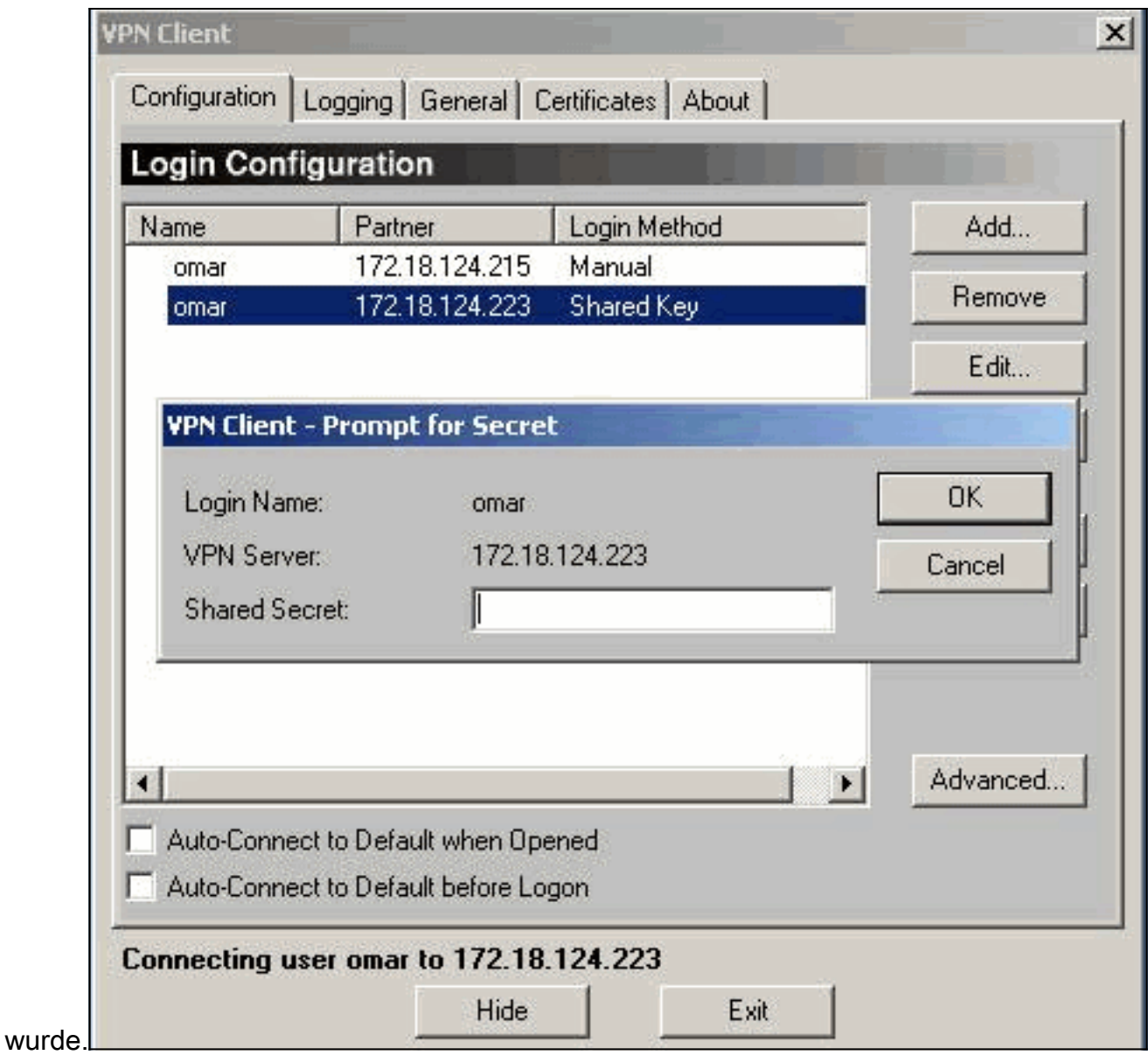

2. Nachdem Sie den freigegebenen geheimen Schlüssel eingegeben haben, werden Sie zur Eingabe eines Kennworts und eines Authentifizierungsgeheimnisses aufgefordert. Das Kennwort ist Ihr RADIUS-Kennwort für diesen Benutzer, und der Authentifizierungsgeheimnis ist der geheime PAP-Authentifizierungsschlüssel im [ RADIUS] Abschnitt des VPN **Concentrator** 

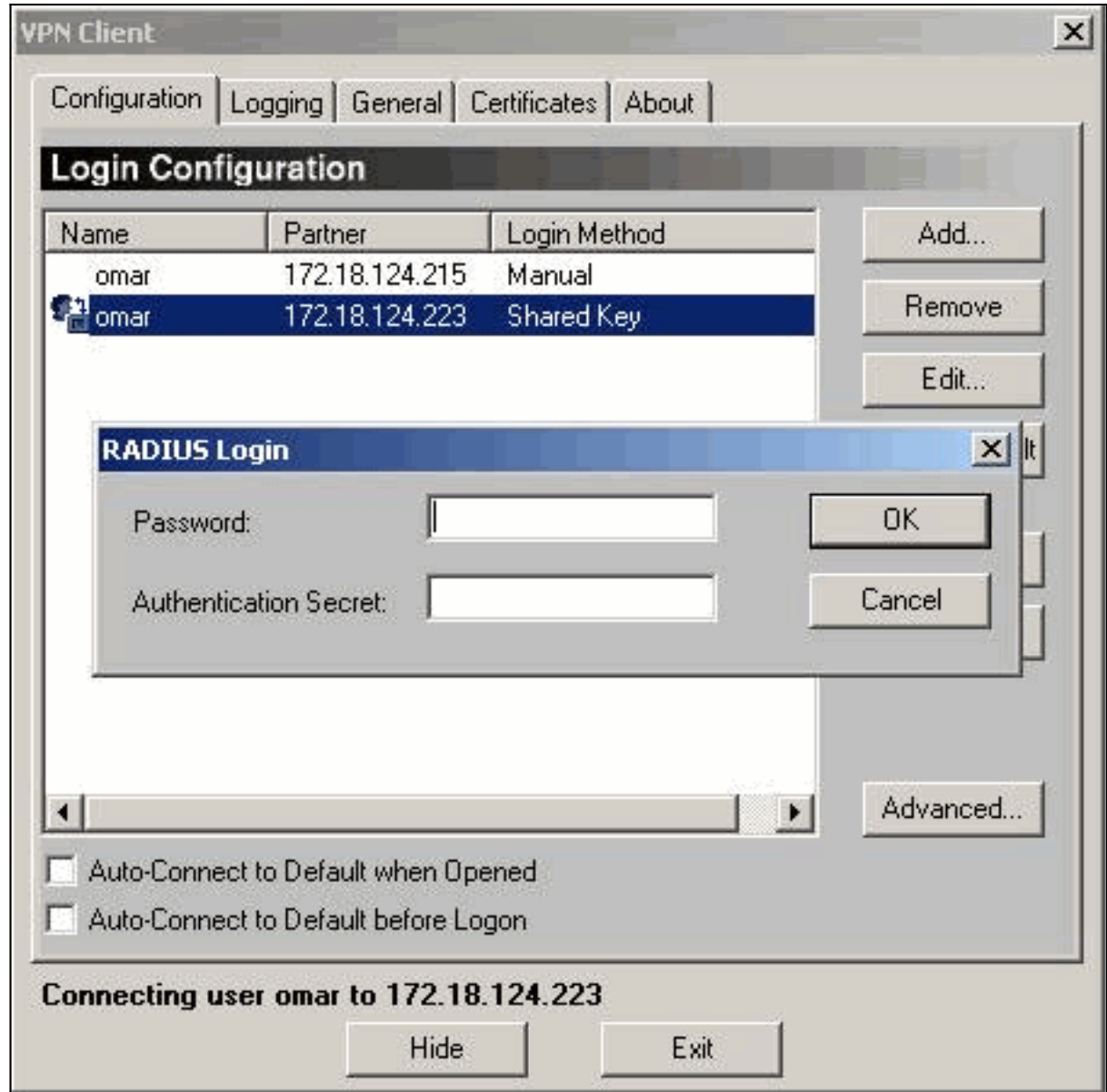

#### <span id="page-11-0"></span>Concentrator-Protokolle

Notice 4080.11 seconds New IKE connection: [172.18.124.108]:1195:omar Debug 4080.15 seconds Sending RADIUS PAP challenge to omar at 172.18.124.108 Debug 4087.52 seconds Received RADIUS PAP response from omar at 172.18.124.108, contacting server Notice 4088.8 seconds VPN 0:3 opened for omar from 172.18.124.108. Debug 4088.8 seconds Client's local broadcast address = 172.18.124.255 Notice 4088.8 seconds User assigned IP address 10.1.1.1 Info 4094.49 seconds Command loop started from 10.1.1.1 on PTY2

#### <span id="page-11-1"></span>**Fehlerbehebung**

Für diese Konfiguration sind derzeit keine spezifischen Informationen zur Fehlerbehebung verfügbar.

## <span id="page-11-2"></span>Zugehörige Informationen

• [Cisco VPN Concentrators der Serie 5000 - Ankündigung des Vertriebsendes](//www.cisco.com/en/US/prod/collateral/vpndevc/ps5743/ps5749/ps2301/prod_eol_notice09186a008032d3bc.html?referring_site=bodynav)

- **[Support-Seite für Cisco VPN 500 Concentrator](//www.cisco.com/en/US/products/hw/vpndevc/ps2301/tsd_products_support_eol_series_home.html?referring_site=bodynav)**
- <u>[Support-Seite für Cisco VPN 5000-Client](//www.cisco.com/en/US/products/hw/vpndevc/ps2301/tsd_products_support_eol_series_home.html?referring_site=bodynav)</u>
- **[IPSec-Support-Seite](//www.cisco.com/en/US/tech/tk583/tk372/tsd_technology_support_protocol_home.html?referring_site=bodynav)**
- [Technischer Support Cisco Systems](//www.cisco.com/cisco/web/support/index.html?referring_site=bodynav)